# **Configurar APIs do Webex Contact Center com Postman como um aplicativo**

### **Contents**

Introdução Pré-requisitos **Requisitos** Componentes Utilizados **Configurar** Verificar

## **Introdução**

Este documento descreve como configurar as APIs do Webex Contact Center (WxCC) com Postman como um aplicativo

## **Pré-requisitos**

#### **Requisitos**

A Cisco recomenda que você tenha conhecimento destes tópicos:

- Webex Contact Center (WxCC) 2.0
- Conta de Administrador do Cliente em um espaço
- Usar plataforma de API Postman

#### **Componentes Utilizados**

As informações neste documento são baseadas nestas versões de software:

- WxCC  $2.0$
- Plataforma de API Postman
- Portal do desenvolvedor do Webex

As informações neste documento foram criadas a partir de dispositivos em um ambiente de laboratório específico. Todos os dispositivos utilizados neste documento foram iniciados com uma configuração (padrão) inicial. Se a rede estiver ativa, certifique-se de que você entenda o impacto potencial de qualquer comando.

## **Configurar**

**Etapa 1:** Efetue login no portal do desenvolvedor com o acesso do administrador do cliente:

[Central de atendimento para desenvolvedores](https://developer.webex-cx.com/)

**Etapa 2:** Selecione o Create a New App ícone.

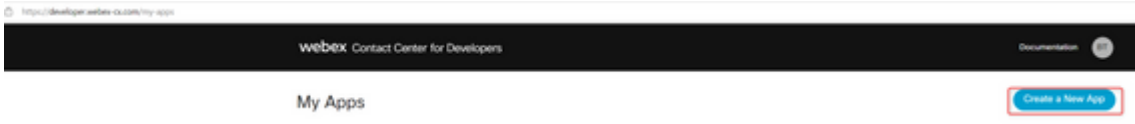

**Etapa 3:** digite um novo nome para a integração, descrição, URI redirecionado e o Escopo como mostrado:

Se você usa Postman como um aplicativo, redirecione a URL para Postman: <https://oauth.pstmn.io/v1/callback>

Se você usar Postman no navegador, redirecione o URL para Postman: [https://oauth.pstmn.io/v1/browser](https://oauth.pstmn.io/v1/browser-callback)[callback](https://oauth.pstmn.io/v1/browser-callback)

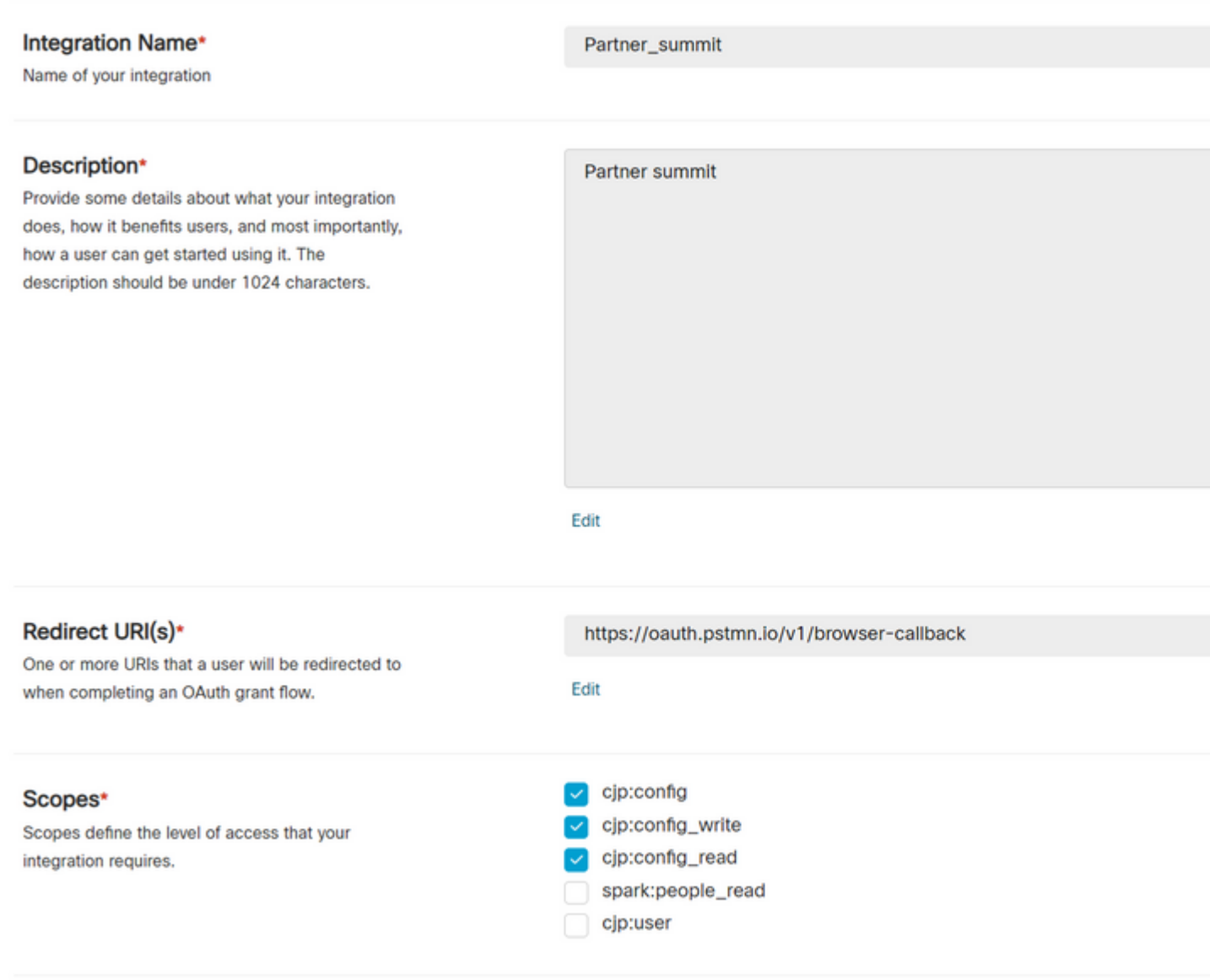

**Etapa 4:** No Postman, crie as variáveis de Ambiente.

As variáveis podem ser globais (aplicadas a todos que usam essas variáveis) ou locais. Estes são os ambientes de captura de tela de todas as variáveis criadas para serem usadas localmente:

As variáveis a serem passadas são:

**datacenter** - O datacenter é us1 para ProdUS1, eu1 e eu2 para ProdEU1 e ProdEU2, anz1 para •ProdANZ1

- **org\_id** Informe a ID da Org do espaço
- **client\_id** Insira a ID do cliente gerada no aplicativo Webex no portal do desenvolvedor
- **client\_secret** Insira o segredo do cliente gerado no aplicativo Webex no portal do desenvolvedor

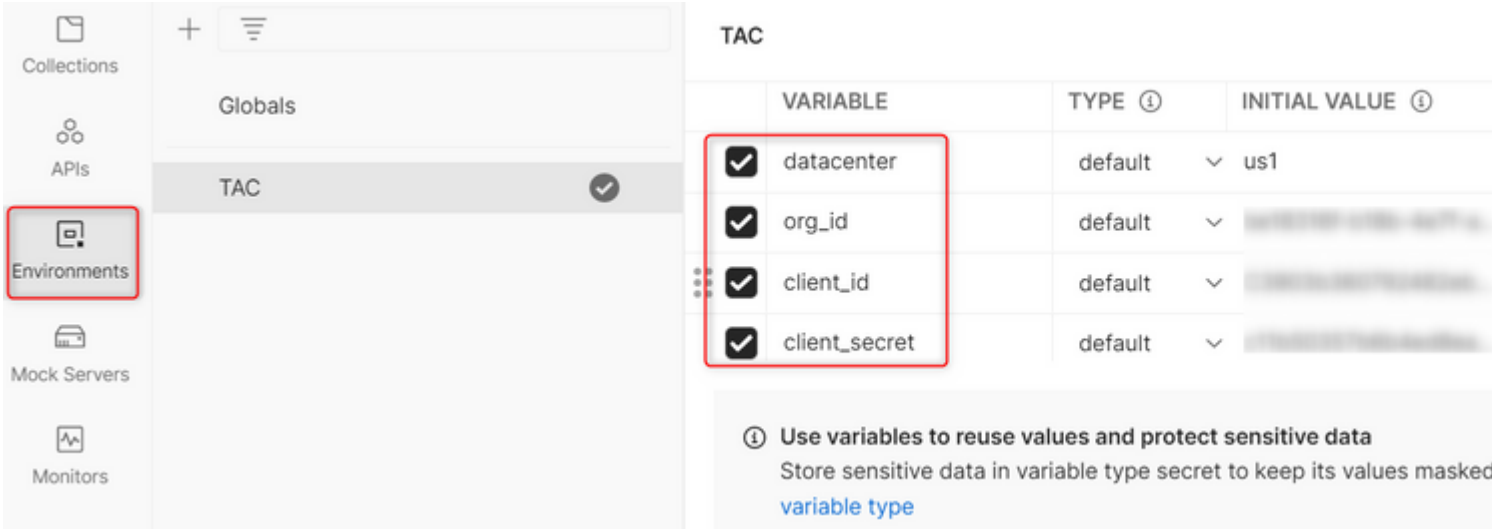

**Etapa 5:** Faça o download da Coleção Post do link.

Para baixar a coleção, navegue [paraAPIs Postman de exemplo.](https://github.com/CiscoDevNet/webex-contact-center-api-samples/tree/main/postman-sample)

**Etapa 6:** importar o arquivo JSON para o Postman.

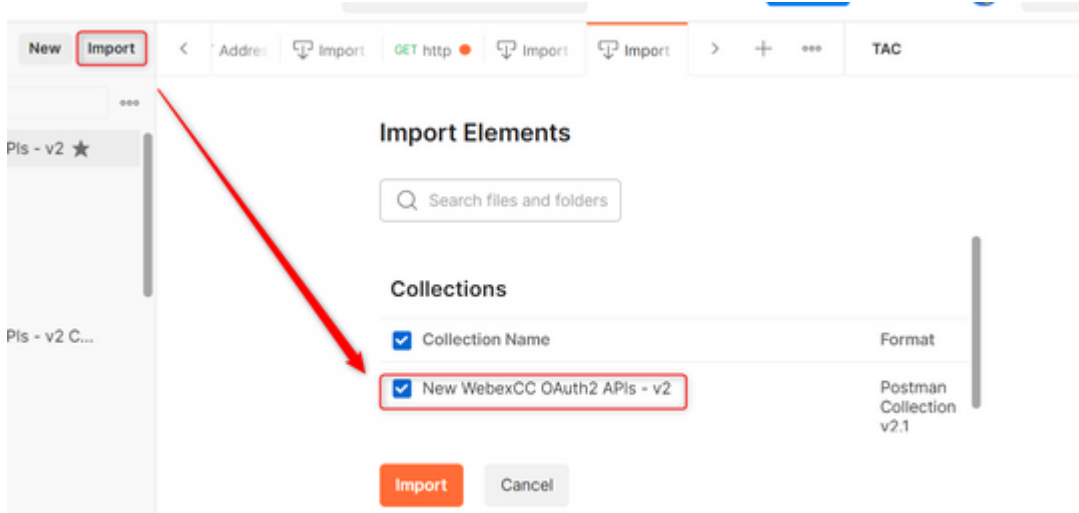

**Etapa 7:** depois de importada, selecione a coleção e navegue até a página Autorização.

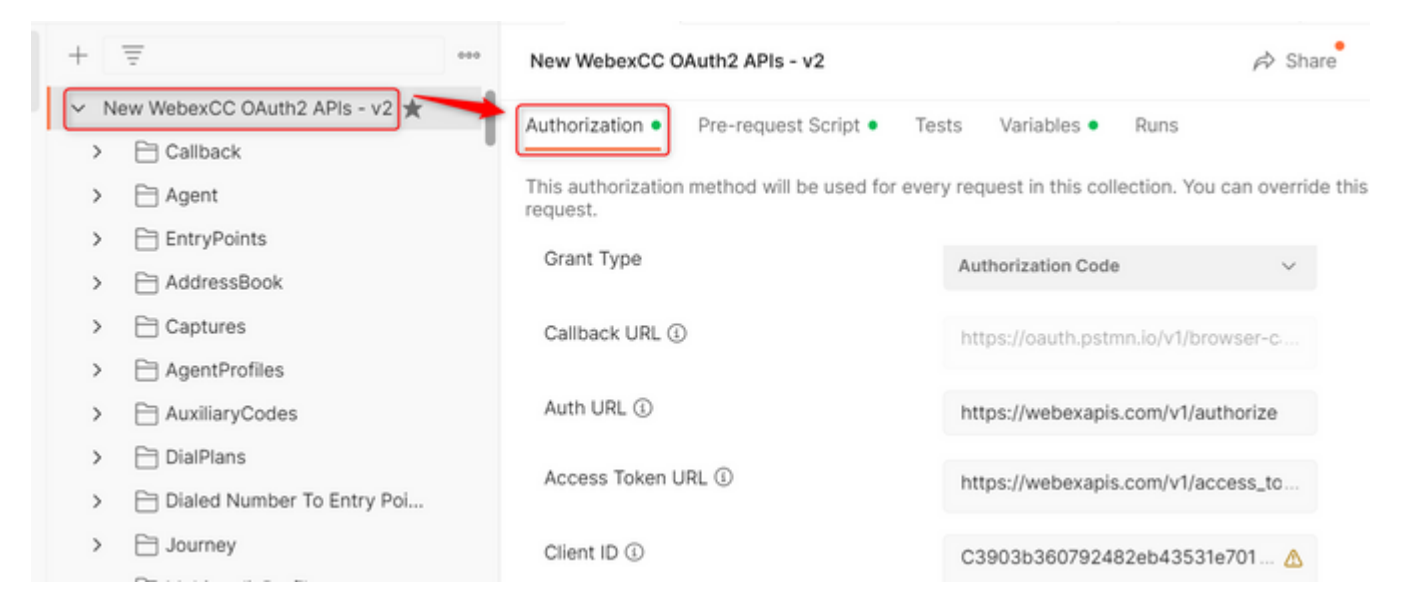

**Etapa 8:** selecione a coleção que você criou e navegue até a Authorization seção.

- **Auth\_URL**: <https://webexapis.com/v1/authorize>
- **Access Token URL:** [https://webexapis.com/v1/access\\_token](https://webexapis.com/v1/access_token)
- **Scope:** cjp:config cjp:config\_read cjp:config\_write

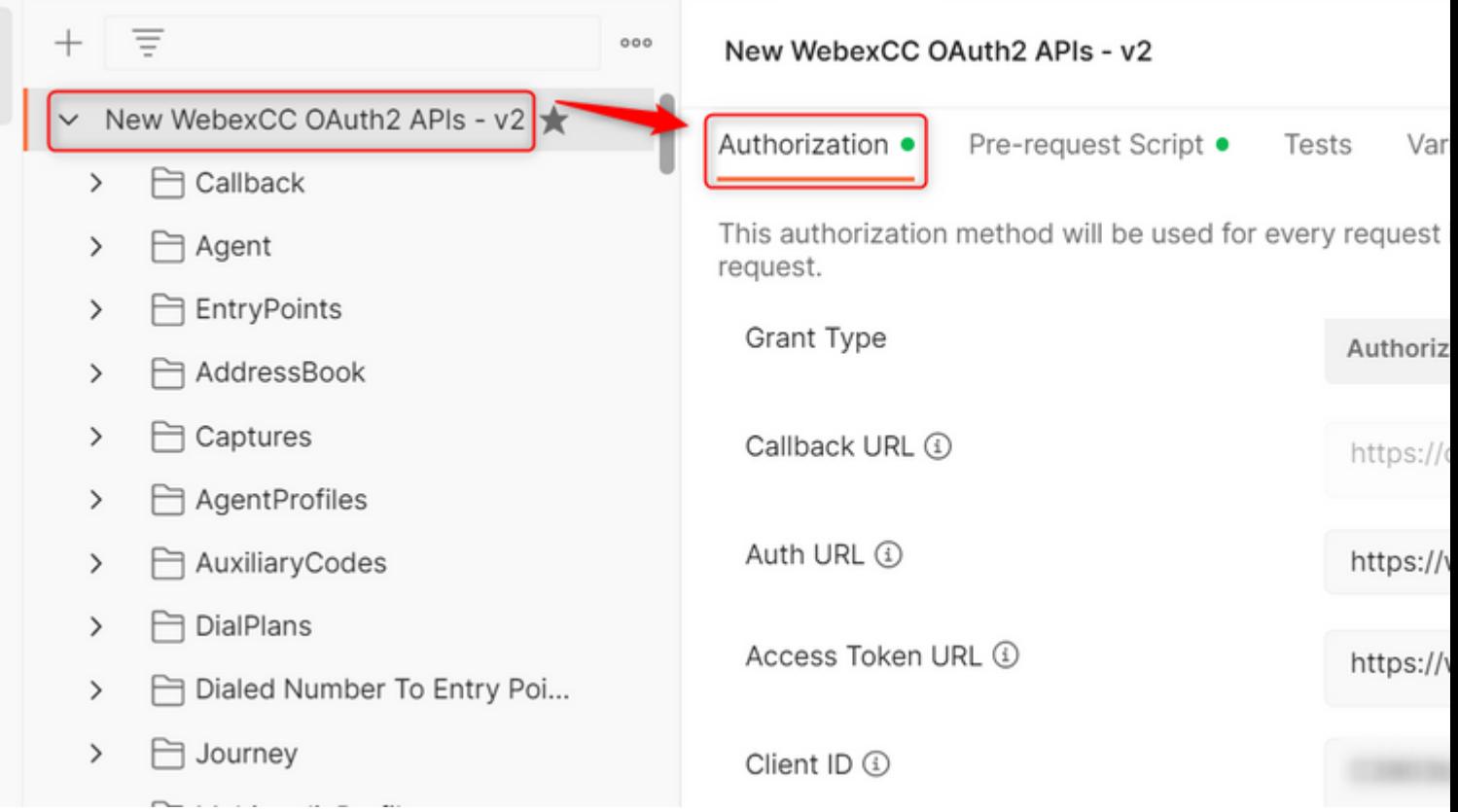

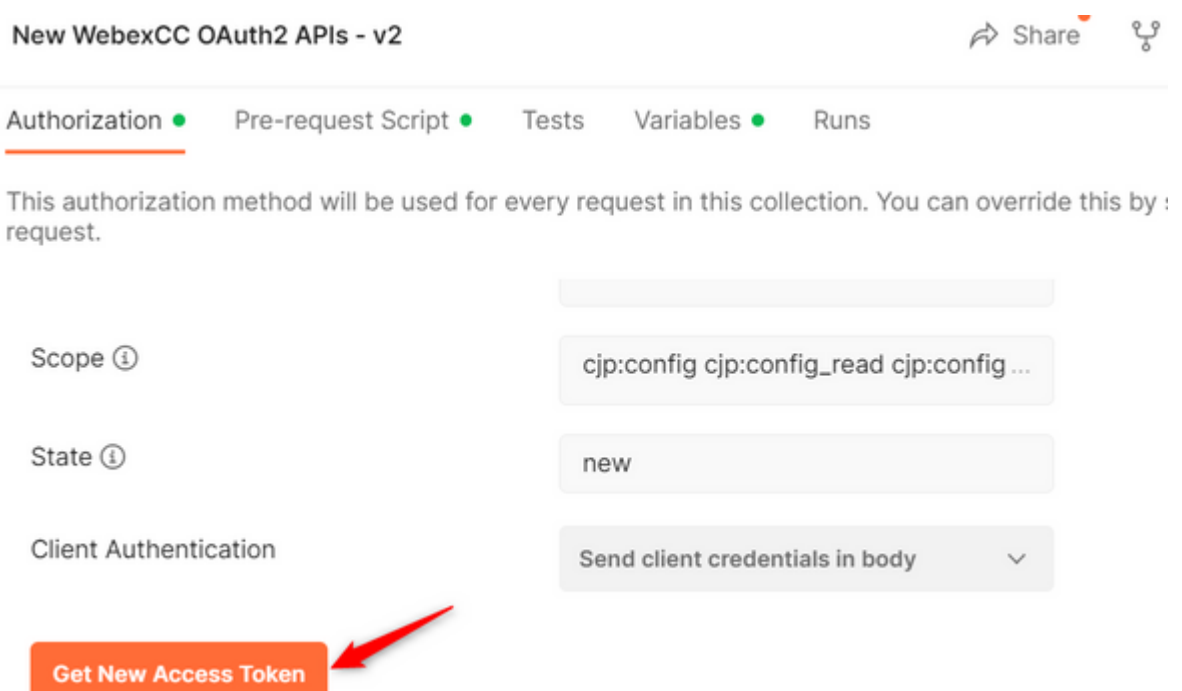

**Etapa 10:** quando terminar, você receberá um prompt para fazer login no Webex. Entre com o seu acesso de administrador ao locatário do cliente (as mesmas credenciais de login usadas para fazer login no portal do desenvolvedor na Etapa 1).

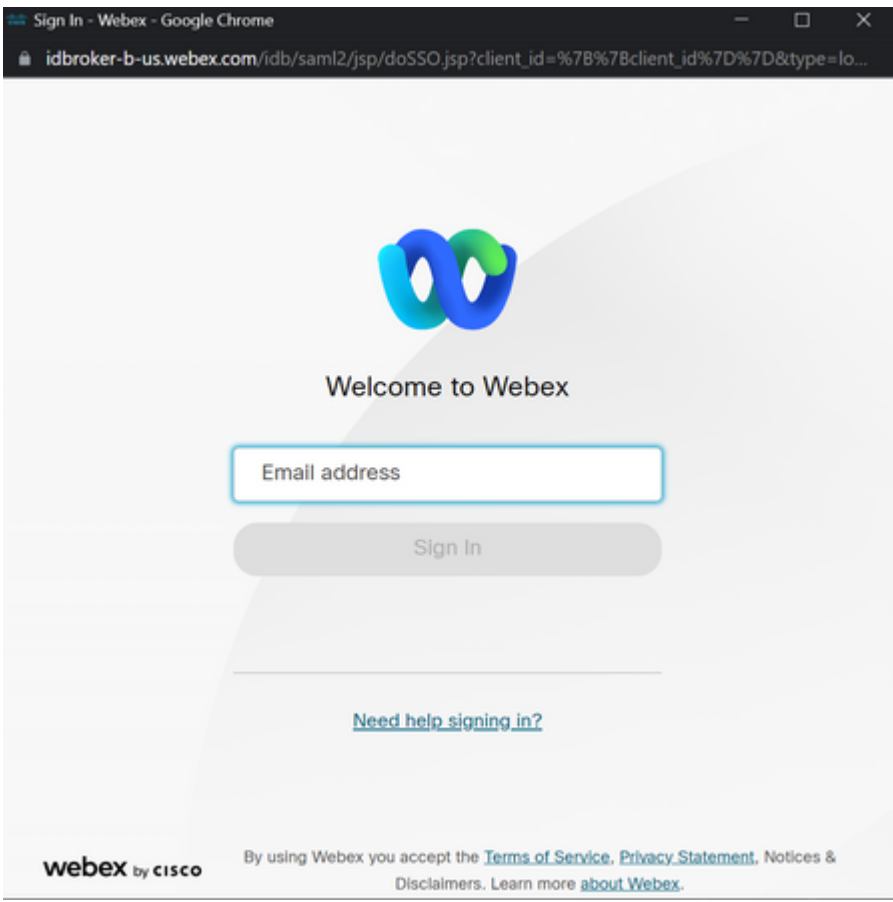

**Etapa 11:** Depois de concluir, você verá a mensagem **Success**:

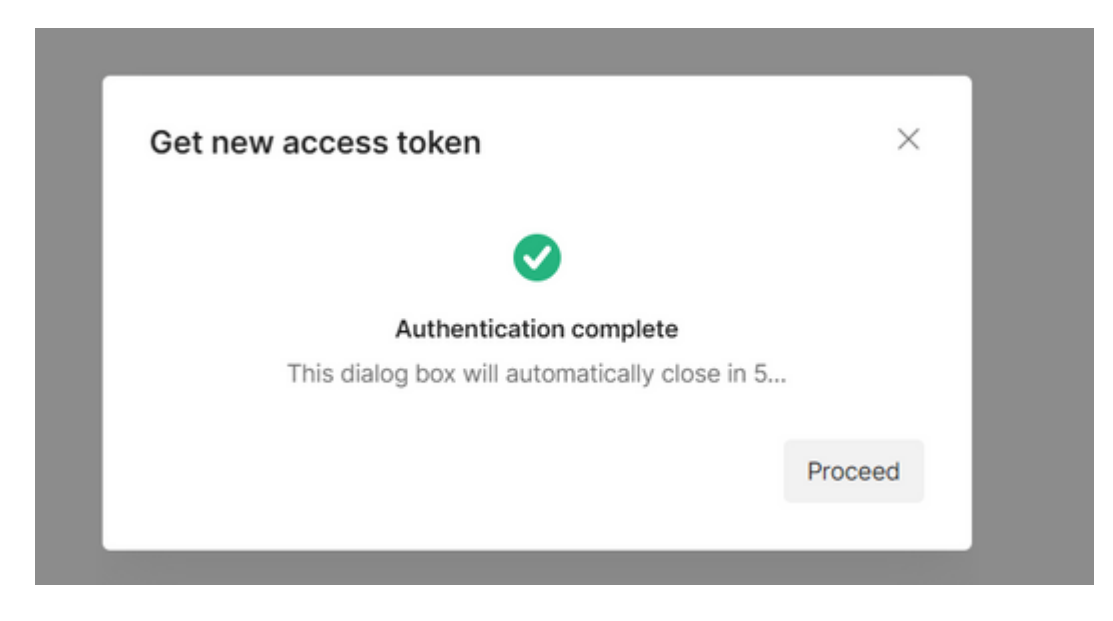

**Etapa 12:** após 5 segundos, o token de acesso é gerado. Selecionar Use Token.

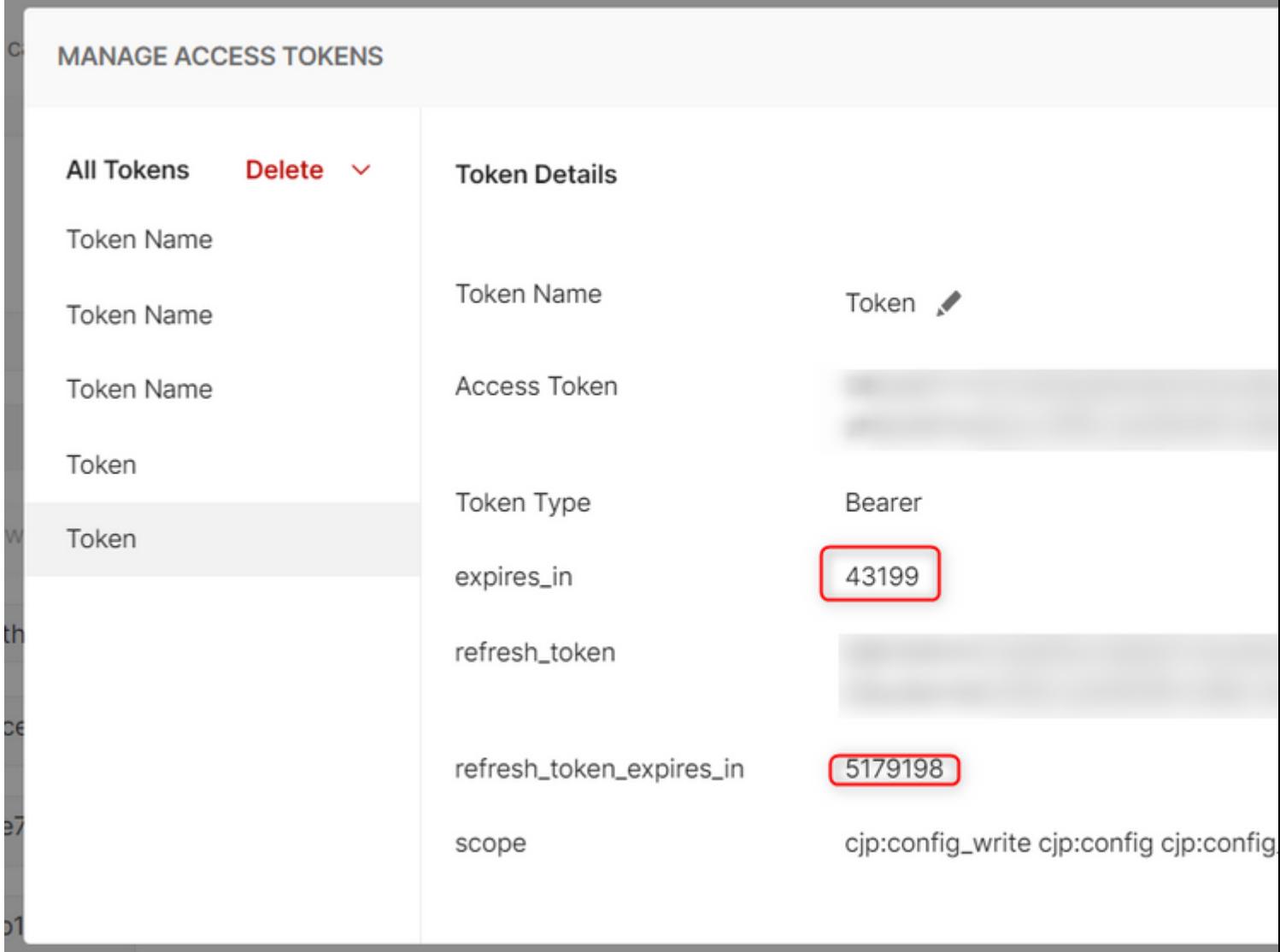

## **Verificar**

Quando isso terminar, execute uma API da lista importada.

- Em Auth, selecione **Inherit Auth from Parent**.

- Certifique-se de que o Ambiente criado na etapa anterior esteja selecionado. Se as variáveis criadas forem globais, ignore esta etapa.

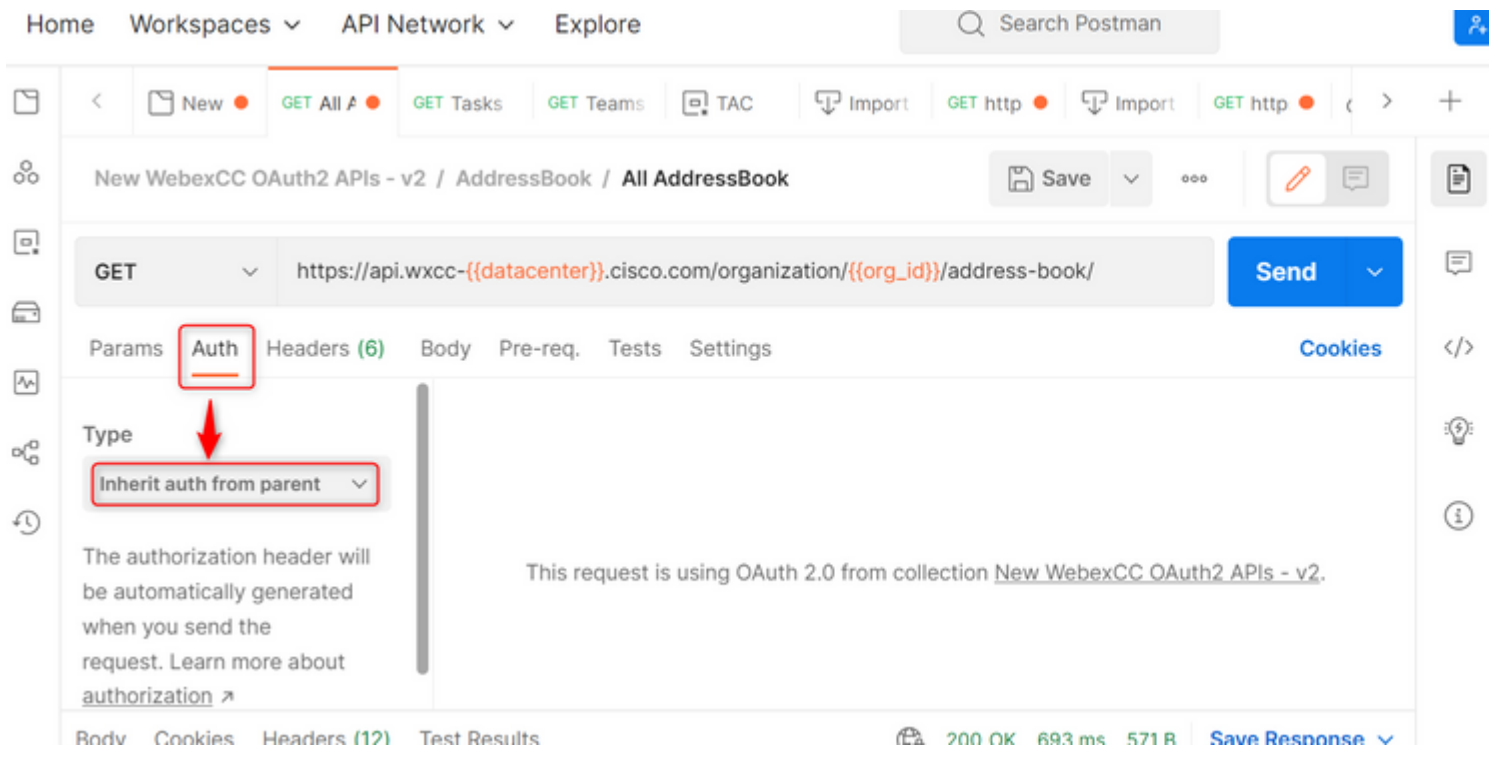

#### Sobre esta tradução

A Cisco traduziu este documento com a ajuda de tecnologias de tradução automática e humana para oferecer conteúdo de suporte aos seus usuários no seu próprio idioma, independentemente da localização.

Observe que mesmo a melhor tradução automática não será tão precisa quanto as realizadas por um tradutor profissional.

A Cisco Systems, Inc. não se responsabiliza pela precisão destas traduções e recomenda que o documento original em inglês (link fornecido) seja sempre consultado.